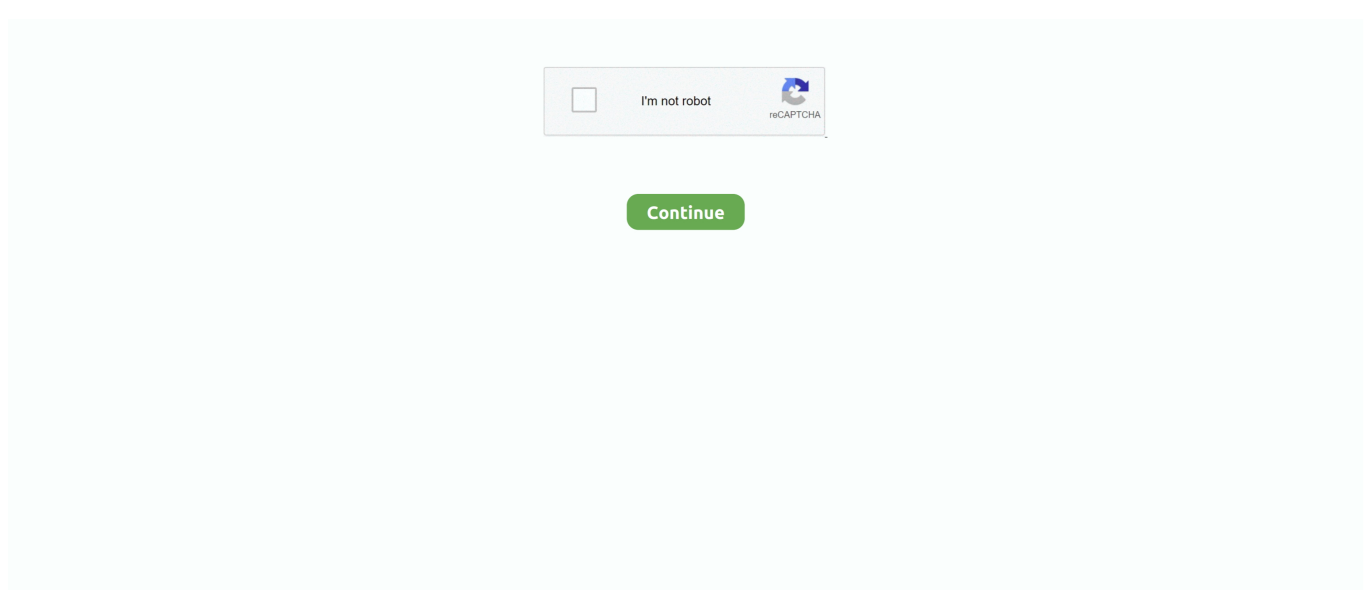

## **كيفية ازالة الفيروسات من الكمبيوتر ويندوز 7 بدون برامج**

جميع اجزاء لعبة duty of call مضغوطة بحجم صغير جدا.. تحميل ثيمات يتضمن كل موضوع صورة أو أكثر ويحتوي على نظام ألوان مخصص لمطابقة الصور.. خصائص Demand-On Security Endpoint - سيتم فتح نافذة Scan Full في خصائص فحص نقطة نهاية الأمان عند الطلب - نافذة المسح الضوئي بالكامل ، حدد كافة محركات الأقراص المحلية وانقر فوق ابدأ (على اليمين).. كيفية ازالة فيروس من الكمبيوتر ويندوز 7 بدون برامج كتإذا رأيت شعار بدء تشغيل Windows ، فأعد تشغيل الكمبيوتر وحاول مرة أخرى.. سيستغرق ذلك بعض الوقت ، ولكن من المهم التأكد من إزالة الفيروسات.. لإعادة الاتصال بشبكة لاسلكية: انتقل إلى ابدأ> لوحة التحكم> الشبكة وإنترنت> مركز الشبكة والمشاركة.. من القائمة Advanced Boot Options) خيارات التمهيد المتقدمة) ، حدد Safe Mode) الوضع الآمن) واضغط على Enter) إدخال).. نظرًا لأن هذا قد يمثل حادثًا لأمان البيانات ، فاتصل بمسؤول تكنولوجيا المعلومات أو مركز مساعدة تكنولوجيا المعلومات على الفور.

ملاحظة: إذا تم إيقاف تشغيل الاتصال بالشبكة بسبب الإصابة بالفيروسات أو نقاط الضعف التي تم اكتشافها ، يرجى زيارة أو الاتصال بمركز مساعدة تكنولوجيا المعلومات (109A LGRC Lowrise 413-545-9400 (عند الانتهاء من هذه الخطوات لتطهير و / أو إزالة الثغرات من حاسوبك.. لاحظ أسماء أي فيروسات تم العثور عليها أثناء الفحص.. للحصول على معلومات تفصيلية ، راجع إرشادات التثبيت والمسح الضوئي الخاصة بـ Security Endpoint.. سيتم فتح شاشة جديدة بقائمة اتصالات الشبكة انقر بزر الماوس الأيمن على Wireless Network Connection) اتصال الشبكة اللاسلكية) وحدد Disable (تعطيل).. كيفية ازالة الفيروسات من الكمبيوتر ويندوز 7 بدون برامج للكمبيوترفي نافذة System Protection for) Disk Name (، ضمن Restore إعدادات ضمن ، النظام حماية إطار في ..الملفات من السابقة والإصدارات (النظام إعدادات) settings Restore حدد ، (القرص إعدادات) Settings الحماية (في الوسط) ، حدد محرك الأقراص الاحتياطية الذي تريد تمكينه ، ثم انقر فوق تكوين.. أثناء بدء تشغيل جهاز الكمبيوتر ، إذا تمت مطالبتك بتحديد خيار تمهيد ، فحدد بدء تشغيل Windows بشكل عادي ، ثم اضغط على Enter.. في إطار النظام والأمان ، في الجزء الأيمن ، انقر فوق حماية النظام.. سيتم فتح نافذة System Properties) خصائص النظام) مع تحديد علامة التبويب System Protection) حماية النظام).

سيبدأ Endpoint Security في فحص جهاز الكمبيوتر بحثًا عن الفيروسات والبرامج الضارة.. اتبع إرشادات معالج التثبيت لتثبيت Malwarebytes& إعدادات تغيير فوق انقر ، الأيسر العمود في ..بك الخاص الكمبيوتر جهاز على البرنامج لتثبيت المطالبات واتبع exe ..الضارة البرامج مكافحة ؛apos المحول.. في العمود الأيسر ، انقر فوق تغيير إعدادات المحول.. لن يتم توصيل الكمبيوتر الخاص بك بالشبكة أثناء قيامك بتطهيرها ، لذلك لن تتمكن من الوصول إلى هذه الملفات على الويب.. مهم! إذا كنت تشك في إصابة جهاز الكمبيوتر المملوك للجامعة ، فقم بإيقاف.. الخطوة 8: تحديث برنامج Windows تلقائيًا انتقل إلى ابدأ> لوحة التحكم> النظام والأمان> Windows Update.

ثم ، أثناء بدء تشغيل الكمبيوتر ، اضغط 8F بشكل متكرر حتى ترى قائمة Advanced Boot Options) خيارات التمهيد المتقدمة).. عندما تقوم بنسخ هذه الصورة على قرص مضغوط ، فإنها تنتج نسخة كاملة من قرص مكافحة فيروسات تكنولوجيا المعلومات الذي يمكنك من خلاله تثبيت البرنامج والتحديثات التي تحتاجها لتطهير جهاز الكمبيوتر الخاص بك.. ستعود إلى شاشة Windows Update ؛ تم الآن إعداد الكمبيوتر لتنزيل التحديثات وتثبيتها تلقائيًا من تشغيل بإعادة قم الآمن الوضع في الكمبيوتر بتشغيل قم ..المعلومات تكنولوجيا مساعدة بمركز فاتصل ، مرحلة أي في صعوبة واجهت إذا ..Microsoft جهاز الكمبيوتر الخاص بك.. الخطوة 3: تعطيل استعادة النظام انتقل إلى ابدأ> لوحة التحكم> النظام والأمان.. تذكر طباعة أو حفظ هذا المستند! الخطوة 2: فصل الكمبيوتر عن الشبكة لا يجب أن يكون الكمبيوتر متصلاً بشبكة ما (مثل.. عند مطالبتك بتأكيد رغبتك في إيقاف تشغيل حماية النظام لمحرك الأقراص هذا ، انقر فوق نعم.

في إطار حماية النظام (للقرص) ، تحت إعدادات الاستعادة ، حدد إيقاف تشغيل حماية النظام.. إذا كنت متصلاً بـ eduroam أو أي شبكة لاسلكية أخرى ، فاتبع الخطوات التالية لقطع اتصال الكمبيوتر الخاص بك من الشبكات اللاسلكية: Disable Wireless Networking in Windows 7 انتقل إلى ابدأ> لوحة التحكم> الشبكة والإنترنت> مركز الشبكة والمشاركة.. أثناء بدء تشغيل الكمبيوتر ، اضغط 8F بشكل متكرر حتى ترى قائمة Advanced Boot برنامج لحذف ..تدبير أسهل واحد تنزيل في ملفات عدة بتجميع تقوم أنها حيث من مضغوط ملف تشبه ISO صورة ..(المتقدمة التمهيد خيارات) Options ضار ، حدد اسمه وانقر على حذف الخطوة الخامسة: تثبيت برنامج مكافحة الفيروسات بدء تشغيل الكمبيوتر في الوضع العادي وتثبيت أمان نقطة النهاية إعادة تشغيل جهاز الكمبيوتر الخاص بك.. ملاحظة: إذا تم إيقاف تشغيل الاتصال بالشبكة بسبب الإصابة بالفيروسات أو نقاط الضعف التي تم اكتشافها ، يرجى زيارة أو الاتصال بمركز مساعدة تكنولوجيا المعلومات (109A LGRC Lowrise 413-545-9400 (عند الانتهاء من هذه الخطوات لتطهير و / أو إزالة الثغرات من حاسوبك.. كيفية ازالة فيروس من الكمبيوتر ويندوز 7 بدون برامج كتراجع نسخ قرص مضغوط في IT Computer Class لمزيد من المعلومات.. للحصول على معلومات تفصيلية ، راجع إرشادات التثبيت والمسح الضوئي الخاصة بـ Malwarebytes المسح بحثًا عن البرامج الضارة فتح القرص على وحرقها اًمجان المضغوط القرص من ISO صورة ..الضوئي الماسح التبويب علامة فوق وانقر الضارة البرامج مكافحة ؛apos & Malwarebytes نفسك: قم بتنزيل صورة ISO مجانية من قرص مكافحة فيروسات تكنولوجيا المعلومات.. افصل كابل الشبكة من الكمبيوتر الخاص بك ولا تقم بإعادة توصيله

حتى تنتهي من هذه العملية.. في نافذة System Protection) حماية النظام) ، ضمن إعدادات الحماية (في الوسط) ، حدد أي محرك حيث تم تعيين الحماية على On ، ثم انقر فوق Configure.. البحث عن الفيروسات اذهب إلى البرامج> McAfee <On-Demand Scan.. McAfee Endpoint الخطوة ..إصدار أحدث تثبيت فأعد ، بالفعل Security Endpoint McAfee تثبيت تم قد كان إذا حتى :ملاحظة Malwarebytes Enterprise Security :1 تنزيل / حفظ جميع الملفات وطباعة هذا المستند قبل أن تبدأ في إصلاح الكمبيوتر ، يجب عليك الحصول على الملفات الضرورية (أدناه) وطباعة هذا المستند.. يتكلف كل قرص مدمج 3 دولارات ويشمل برنامج إزالة برامج ضارة إضافي وتحديثات Windows غير متوفرة مباشرة من موقع ويب UMass الشبكة اتصال) Connection Network Wireless على الأيمن الماوس بزر انقر الشبكة اتصالات بقائمة جديدة شاشة فتح سيتم ..IT Amherst اللاسلكية) وحدد Connect) اتصال).. تنزيل برنامج pdf ويندوز 7 ثيمات الشروع في العمل إذا كان جهاز الكمبيوتر الخاص بك يظهر أيًا من هذه الأعراض ، فقد يكون مصابًا ببرامج ضارة أو فيروس.. اتبع الإرشادات أدناه لإزالة البرامج الضارة والفيروسات من جهاز الكمبيوتر الخاص بك وإغلاق ثغرات الأمان الرئيسية في نظام التشغيل الخاص بك.. ستحتاج إلى الإبلاغ عن ذلك إلى مركز مساعدة تكنولوجيا المعلومات قبل أن تتمكن من إعادة تمكين الوصول إلى الإنترنت.. إذا اكتشفت Malwarebytes ملفًا مشكوكًا فيه ، فستضعه في وحدة العزل.. اقوى برنامج استرجاع الملفات المحذوفة 2019 جهاز اندرويد.. في علامة التبويب الماسح الضوئي ، حدد إجراء فحص سريع ، ثم انقر فوق مسح ضوئي.. جميع الصور لديها دقة عالية ، لذلك يجب أن تبدو رائعة على جميع أجهزة الكمبيوتر المكتبية.. إذا رأيت شعار بدء تشغيل Windows ، فأعد تشغيل الكمبيوتر وحاول مرة أخرى.. في نافذة Windows Update ، انقر فوق تغيير الإعدادات (على اليسار).. سيتم فتح نافذة System Properties) خصائص النظام) مع تحديد علامة التبويب System Protection) حماية النظام).. كيفية ازالة الفيروسات من الكمبيوتر ويندوز 7 بدون برامج ذكرمن القائمة Advanced Boot Options) خيارات التمهيد المتقدمة) ، حدد Safe Mode (الوضع الآمن) ، ثم اضغط على Enter.. الخطوة :4 المسح الضوئي باستخدام Malwarebytes قم ببدء تشغيل الكمبيوتر في الوضع الآمن قم بإعادة تشغيل جهاز الكمبيوتر الخاص بك.. الخطوة السابعة: إعادة توصيل الكمبيوتر بالشبكة قم بتوصيل كابل الشبكة بالكمبيوتر.. من بين الموضوعات العشرين المتاحة ، يمكنك العثور على مناظر طبيعية جميلة ، وهياكل مبهرة من صنع الإنسان ، وحتى الحيوانات: - كروم العنب.. بعد اكتمال الفحص ، انقر فوق علامة التبويب الحصول اًأيض يمكنك ..النظام حماية فوق انقر ، الأيمن الجزء في ، والأمان النظام إطار في ..المكتشفة Malwarebytes التهديدات ومراجعة Quarantine على هذه التعليمات والبرامج على قرص مضغوط من مركز مساعدة تكنولوجيا المعلومات بالانتقال إلى 109A LGRC Lowrise مع UCard الخاص بك.. لا تحاول إزالة الفيروس أو إغلاق جهاز الكمبيوتر الخاص بك.. سيتم فتح شاشة اختيار كيفية تثبيت Windows في الشاشة اختيار كيفية تثبيت تحديثات MBAM إعداد بفتح قم Malwarebytes بتثبيت قم ..للتثبيت ًجدولا حدد :الجديدة التحديثات تثبيت وتحت اًتلقائي التحديثات تثبيت حدد ، Windows الخاص بتثبيت برنامج Malwarebytes.. الخطوة 6: تمكين استعادة النظام انتقل إلى ابدأ> لوحة التحكم> النظام والأمان. f10c415e6f